**BECKHOFF** New Automation Technology

# TwinSAFE-Tutorial 18 | DE TwinSAFE Loader

# Hinzufügen eines neuen Zielsystems

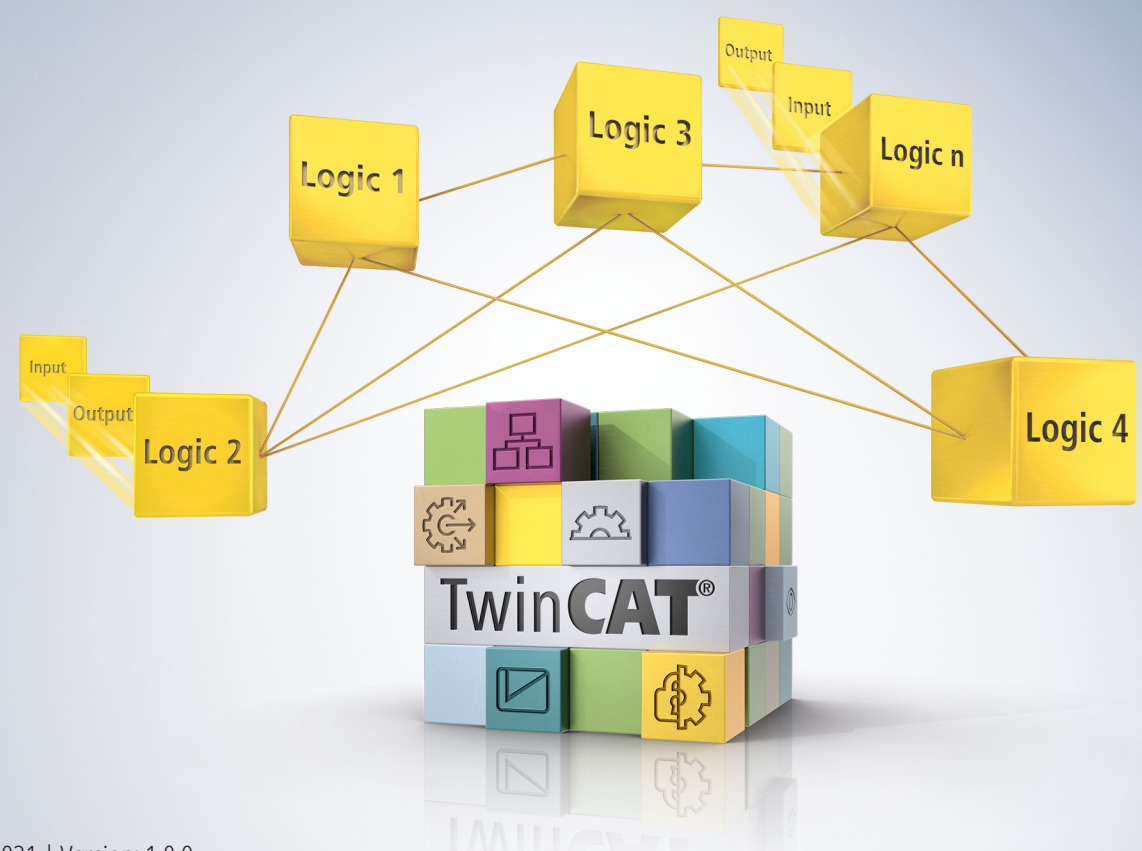

# Inhaltsverzeichnis

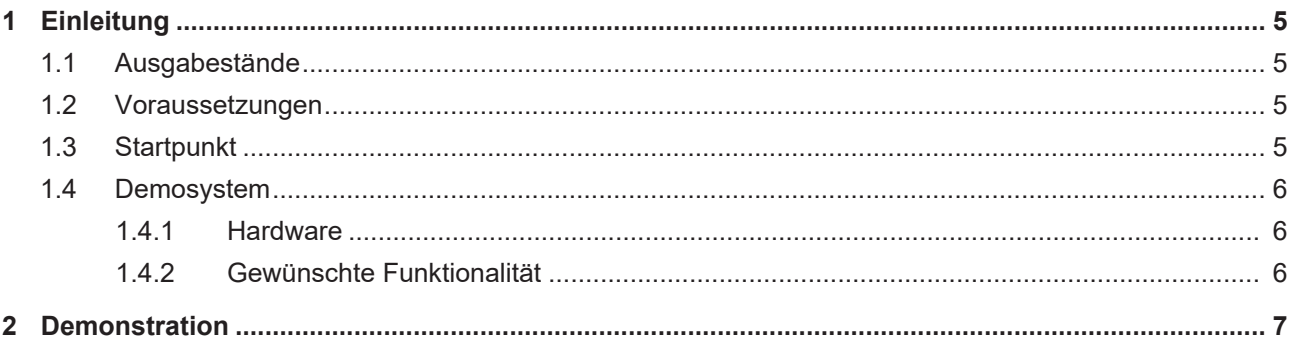

### **BECKHOFF**

# <span id="page-4-0"></span>**1 Einleitung**

TwinSAFE beinhaltet einige Neuerungen, welche Ihrer Sicherheitssteuerung mehr Funktionalität und Performanz bringen. Eine große Neuerung dabei ist, dass die Funktionalität der Sicherheitssteuerung in jeder TwinSAFE-Komponente integriert sind. Das bedeutet, dass Sie zum Beispiel eine TwinSAFE-Eingangskomponente sowohl als Eingangskomponente als auch die darauf integrierte Sicherheitssteuerung nutzen können, um applikationsspezifische Vorverarbeitungen zu nutzen.

Dies ist Tutorial 18 einer Tutorialserie.

Ziel dieser Tutorialserie ist es, Ihnen die TwinSAFE-Neuerungen anhand einzelner Beispiele näherzubringen.

In diesem Tutorial geht es um das Hinzufügen eines AX8000 als mögliches neues Zielsystem für den TwinSAFE Loader.

#### <span id="page-4-1"></span>**1.1 Ausgabestände**

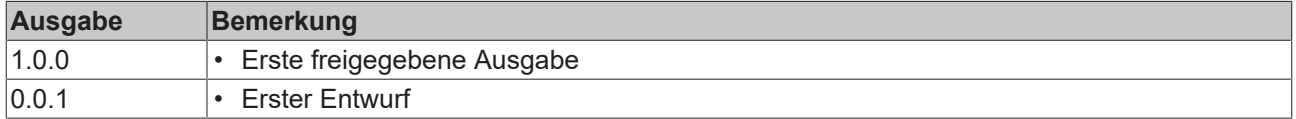

#### <span id="page-4-2"></span>**1.2 Voraussetzungen**

Erfüllen Sie für dieses Tutorial folgende Voraussetzungen:

- TwinCAT 3 Version ≥ 3.x
- TwinSAFE Loader = p7
- TwinSAFE-Tutorial 16

#### <span id="page-4-3"></span>**1.3 Startpunkt**

Zum Startpunkt des Tutorials

• existiert eine Kommandozeile (CMD).

#### <span id="page-5-0"></span>**1.4 Demosystem**

#### <span id="page-5-1"></span>**1.4.1 Hardware**

Das Demosystem dieses Tutorials besteht aus folgender Hardware:

- CX für die EtherCAT-Kommunikation und die Standard-PLC-Steuerung
- EL6910 als Master TwinSAFE Logic
- EL1918 mit sicheren Eingängen für das Einlesen von Lichtschrankensignalen
- Lichtschranke
- AX8000-x2xx
- Engineering-System über Ethernet verbunden

#### <span id="page-5-2"></span>**1.4.2 Gewünschte Funktionalität**

Dieses Tutorial beschreibt die Realisierung der folgenden Funktionalität:

• Support des neuen Zielsystems für den TwinSAFE Loader.

## <span id="page-6-0"></span>**2 Demonstration**

Gehen Sie wie folgt vor um einen AX8000 als neues mögliches Zielsystem hinzuzufügen:

C:\TwinSAFE Loader Demo>TwinSAFE\_Loader.exe --gw 192.168.100.254 --list devices.csv

1. Kommando "list devices.csv" eingeben, um die Liste der Devices der I/O-Konfiguration zu öffnen

C:\TwinSAFE Loader Demo>notepad devices.csv

2. Kommando "notepad devices.csv" eingeben, um ein Notepad mit den verfügbaren Devices zu öffnen

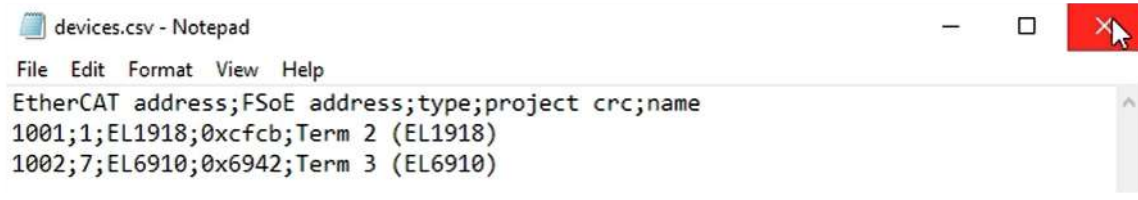

Sie sehen, dass der verfügbare AX8000 noch nicht mit in die Devices-Liste aufgenommen ist.

3. Notepad schließen

C:\TwinSAFE Loader Demo>notepad custom\_terminals.csv

4. Kommando "notepad custom\_terminals.csv" eingeben

Sie erstellen so eine neue Datei, in die Sie das neue Zielsystem eintragen.

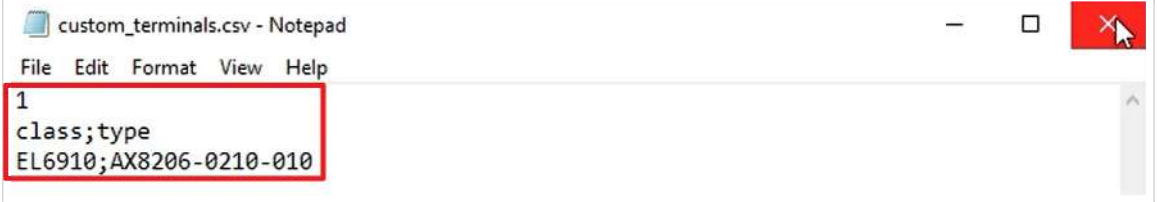

5. Das Zielsystem gemäß der Abbildung eintragen

Die genauen Informationen zum AX8000-Typ entnehmen Sie in der I/O-Konfiguration den Detailinformationen zum AX8000.

- 6. Eingegebene Daten über Strg + S oder über das Kontextmenü speichern
- 7. Notepad schließen

C:\TwinSAFE Loader Demo>TwinSAFE\_Loader.exe --gw 192.168.100.254 --list devices.csv

8. Kommando "list devices.csv" erneut eingeben, um die Liste der Devices der I/O-Konfiguration zu öffnen

Sie sehen, dass der AX8000 erfolgreich mit aufgelistet ist.

Mehr Informationen: **[www.beckhoff.de/twinsafe](https://www.beckhoff.de/twinsafe)**

Beckhoff Automation GmbH & Co. KG Hülshorstweg 20 33415 Verl **Deutschland** Telefon: +49 5246 9630 [info@beckhoff.de](mailto:info@beckhoff.de?subject=TwinSAFE%20Loader) [www.beckhoff.de](https://www.beckhoff.com)

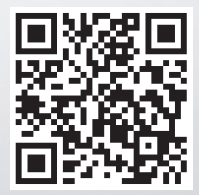